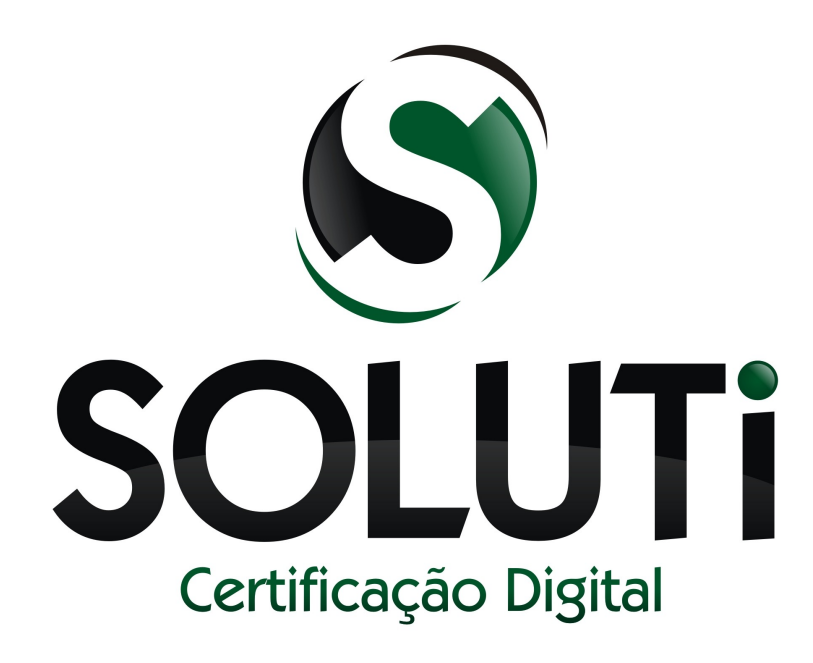

## **Diminuindo problemas na baixa de certificados**

Versão 1.0r0 de 21 de agosto de 2013

Classificação: Ostensivo

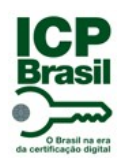

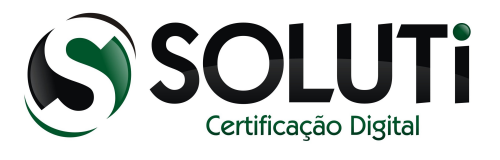

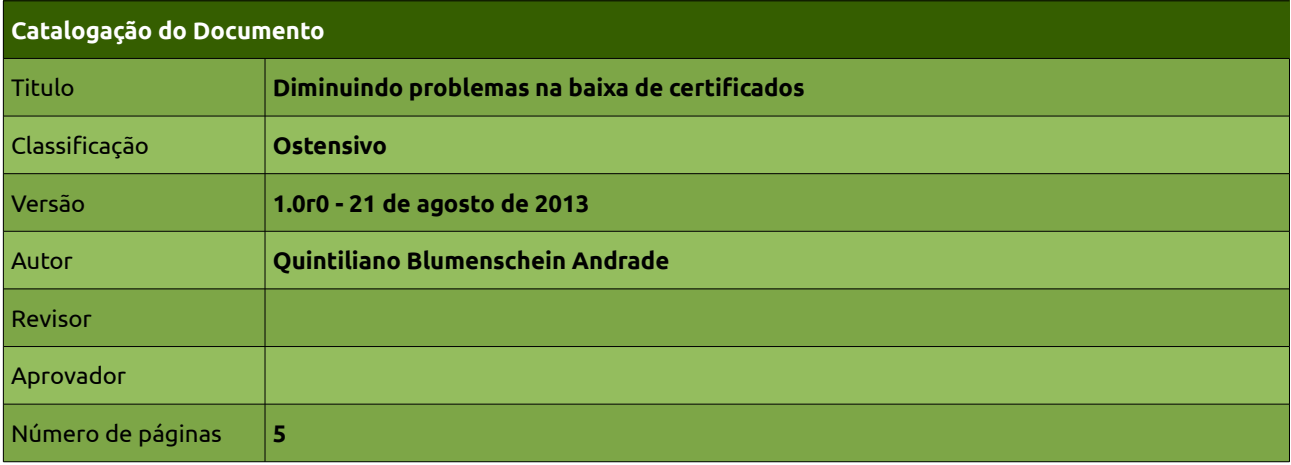

## **Controle de Versão / Histórico de Alterações**

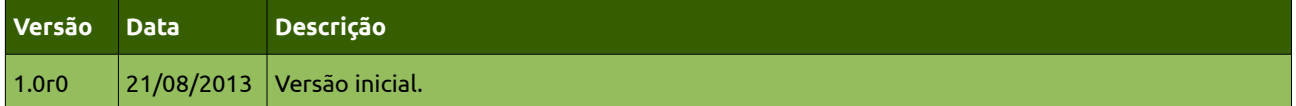

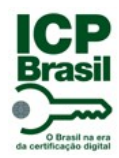

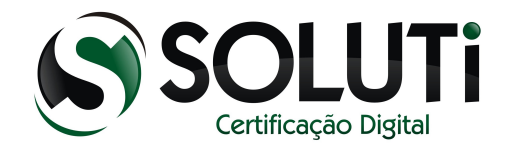

## **1 INTRODUÇÃO**

As baixas de certificados da AC SOLUTI Múltipla são todas realizadas através do navegador Mozilla Firefox, versão 18 ou superior.

Algumas pessoas estão encontrando dificuldades na baixa do certificado, principalmente certificados do tipo A1. Na maioria dos casos que encontramos, o problema tem dois motivos:

1 – Conexão de internet instável

2 – Navegador mau configurado e/ou com extensões e plugins instalados.

O primeiro motivo é complexo de resolver, porém, com apenas alguns passos é possível contornar a segunda situação.

A configuração apresentada aqui leva em conta computadores com sistema operacional Windows e instalação padrão do navegador Mozilla Firefox.

## **2 CONFIGURAÇÃO**

O primeiro passo é iniciar o gerenciador de perfis do Mozilla Firefox. Para isso, abra o painel de execução do windows. Isso pode ser feito através do Iniciar → Executar, como mostra figura abaixo:

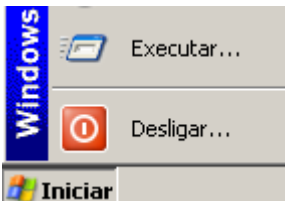

No caso do windows 8, pressione a combinação de teclas abaixo

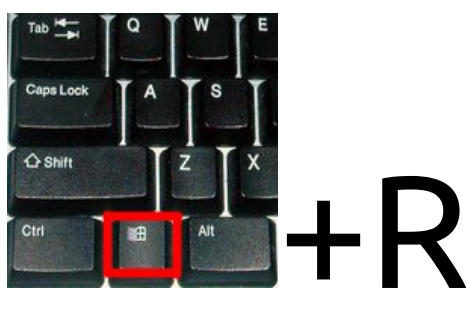

Independente do método utilizado, o resultado deve ser a seguinte tela

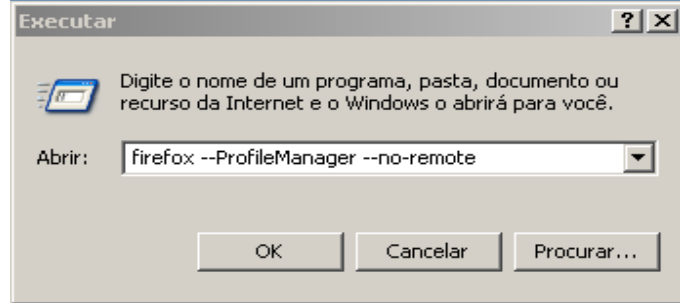

Em seguida, digite o seguinte comando, conforme imagem acima

**firefox –ProfileManager –no-remote**

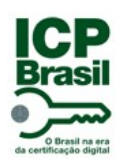

Diminuindo problemas na baixa de certificados Classificação: **Ostensivo**

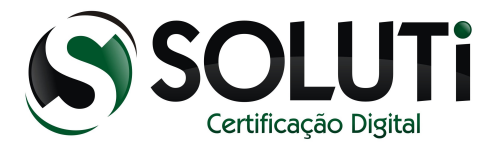

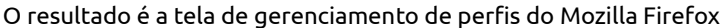

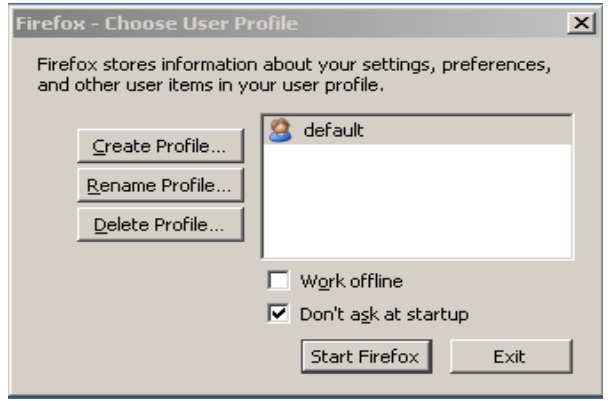

Selecione a primeira opção do lado esquerdo *"Create Profile"* (Criar perfil). A tela seguinte apresentará algumas informações sobre utilização do perfil. Clique em *"Next"* (Seguinte).

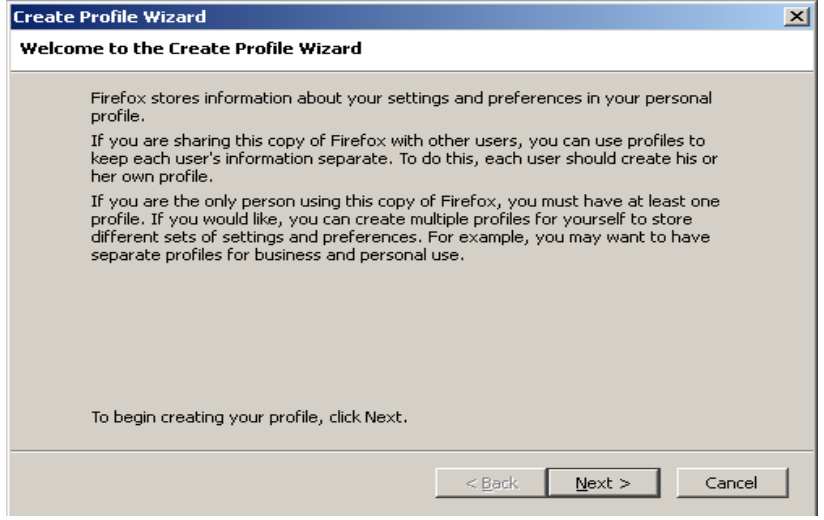

Na tela seguinte, defina um nome para o novo perfil e selecione a opção *"Finish"* (Finalizar)

A tela seguinte contém o perfil novo já criado, selecione-o, desmarque qualquer opção existente na tela e clique em "Start Firefox" (Iniciar Firefox)

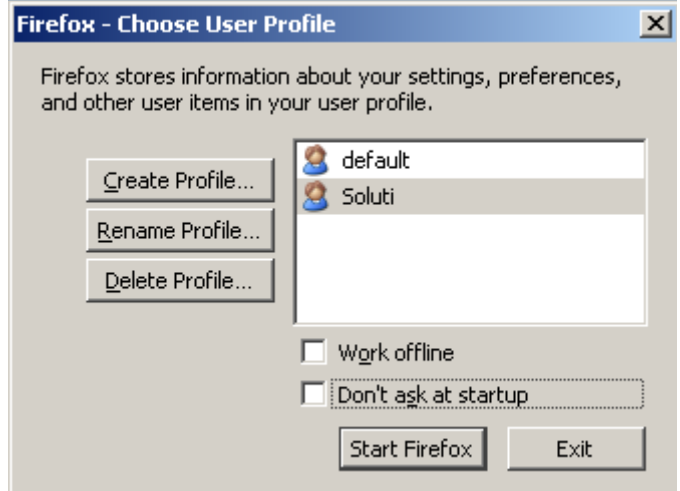

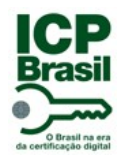

Diminuindo problemas na baixa de certificados Classificação: **Ostensivo**

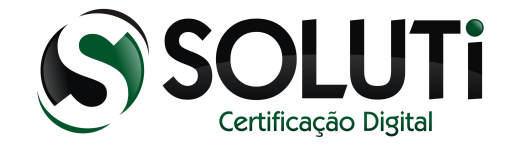

Assim que iniciado, esse perfil do Mozilla Firefox não possuirá nenhum complemento, extensão ou plugin que possa interferir na baixa dos certificados.

Utilize então para realizar as baixas dos certificados AC SOLUTI Múltipla.

Links de baixa

<https://cert.acsoluti.com.br/externalra-gui>

https://cert2.acsoluti.com.br/externalra-gui

Mais uma vez, essa solução não é total, não resolvendo problemas relacionados à vírus, alguma configuração de internet como firewall e proxy, ou problemas de conexão.